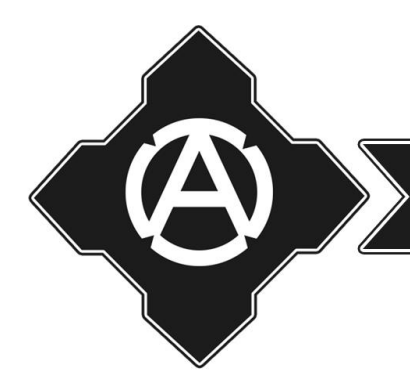

РЕВОЛЮЦИОННОЕ ДЕЙСТВИЕ

# Установка и использование jabber-клиента на смартфоне

Это руководство создано для пользователей смартфонов под операционной системой Android, которые заинтересованы в том, чтобы начать пользоваться для коммуникации альтернативным приложением обмена мгновенных сообщений Xabber. Оно позволит обеспечить зашифрованное общение и (опционально анонимность). Здесь пошагово будет описано, как установить приложение, создать новую учетную запись и начать шифрованный разговор.

### **1. Установка Orbot**

Программа Orbot необходима для того, чтобы скрывать ваш IP при работе через Xabber, аналогично тому, как это делает Tor Browser на Windows. Ищем приложение в [Google Play](https://play.google.com/)

Установка Orbot не является обязательной для установки и использования Xabber. Поэтому, если вы не хотите скрывать свой IP, можете смело приступать к пункту 2.

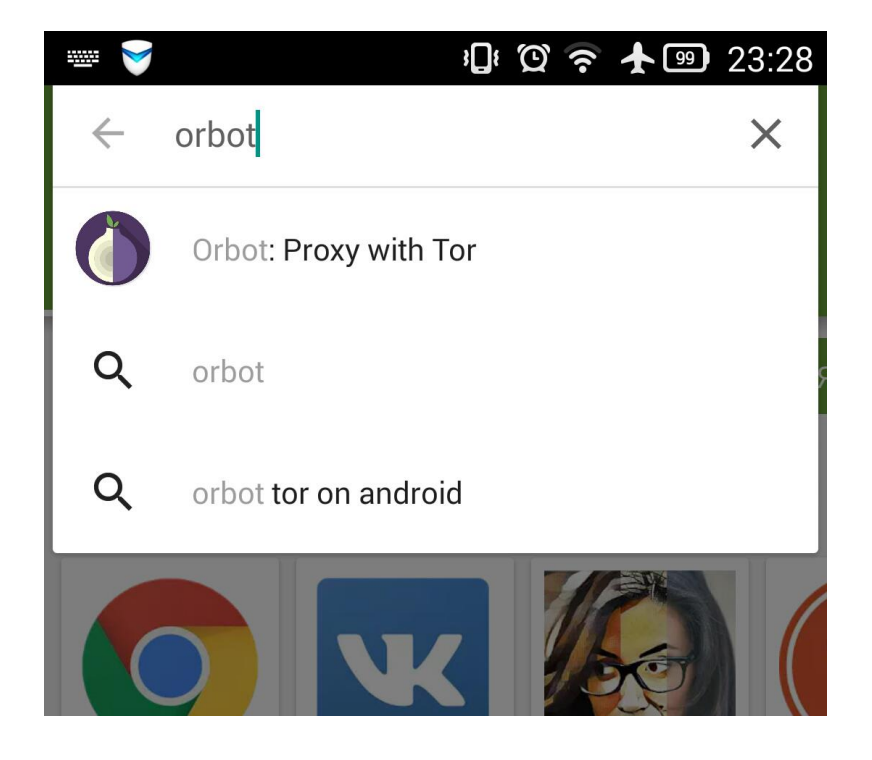

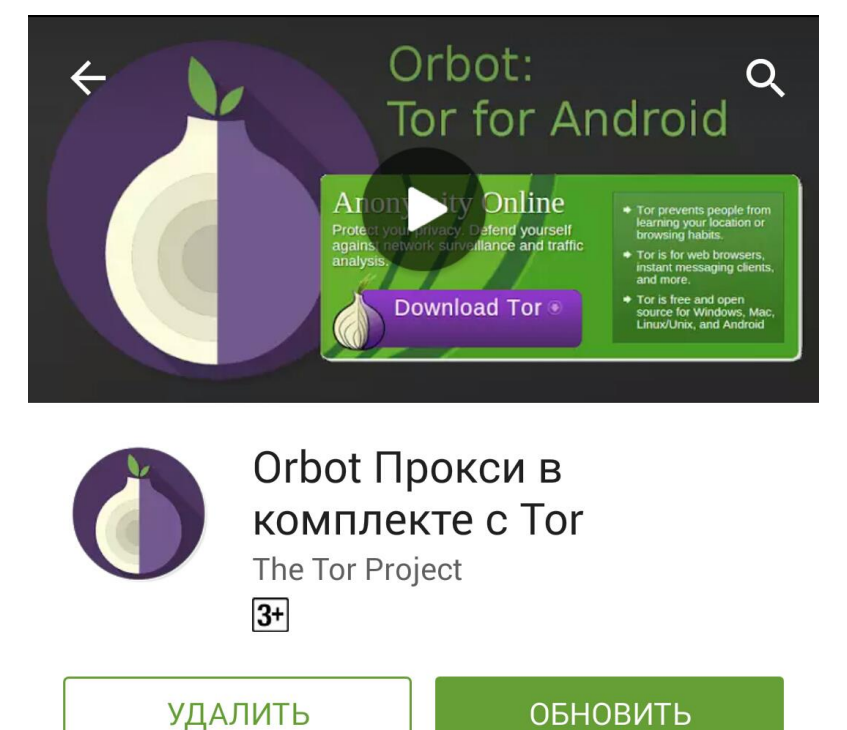

Заходим в приложение и долгим нажатием нажимаем на большую луковицу

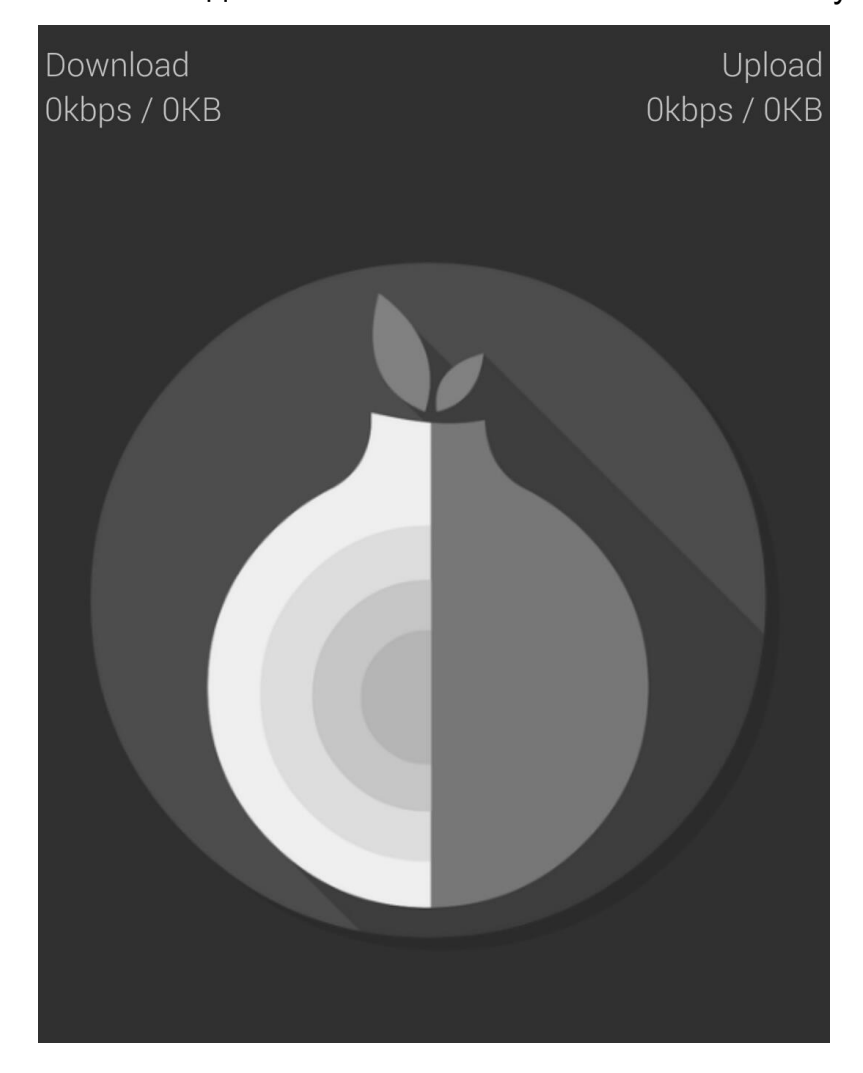

Таким образом вы включили Тор у себя на смартфоне. Переходим к установке Xabber

## **2. Установка Xabber**

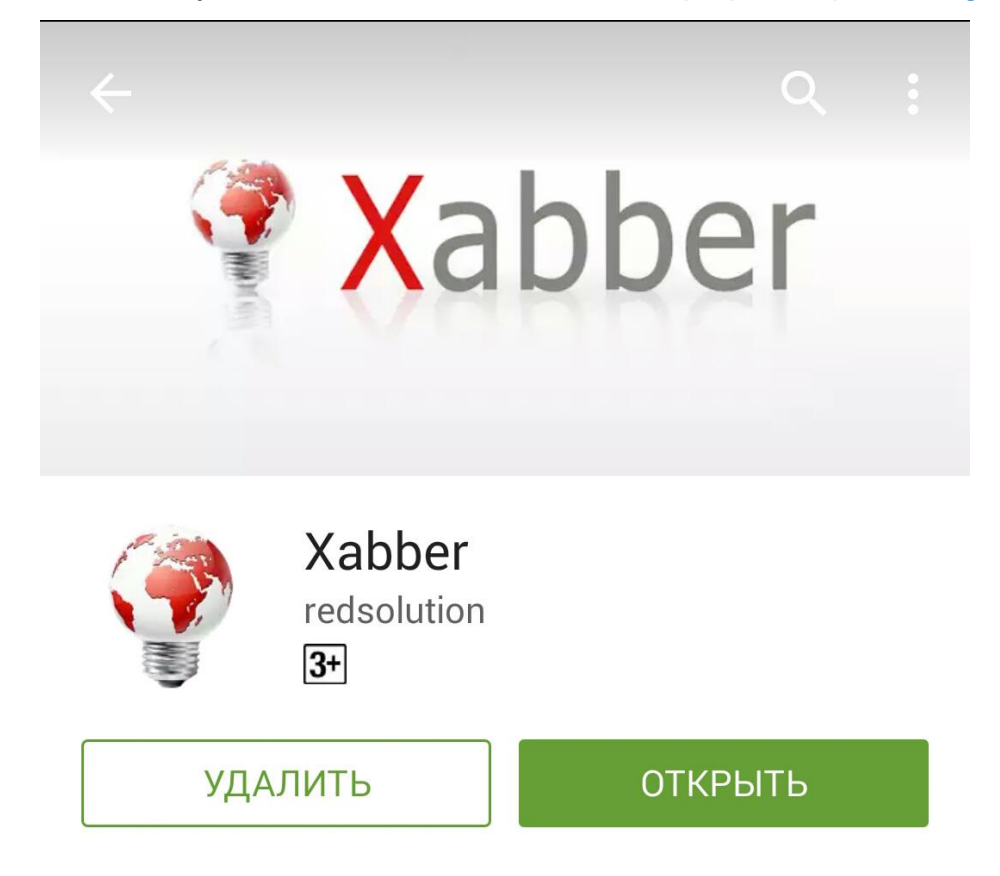

Аналогично ищем и устанавливаем Xabber на смартфон через [Google](https://play.google.com/) Play

Вызываем панель слева и выбираем настройки.

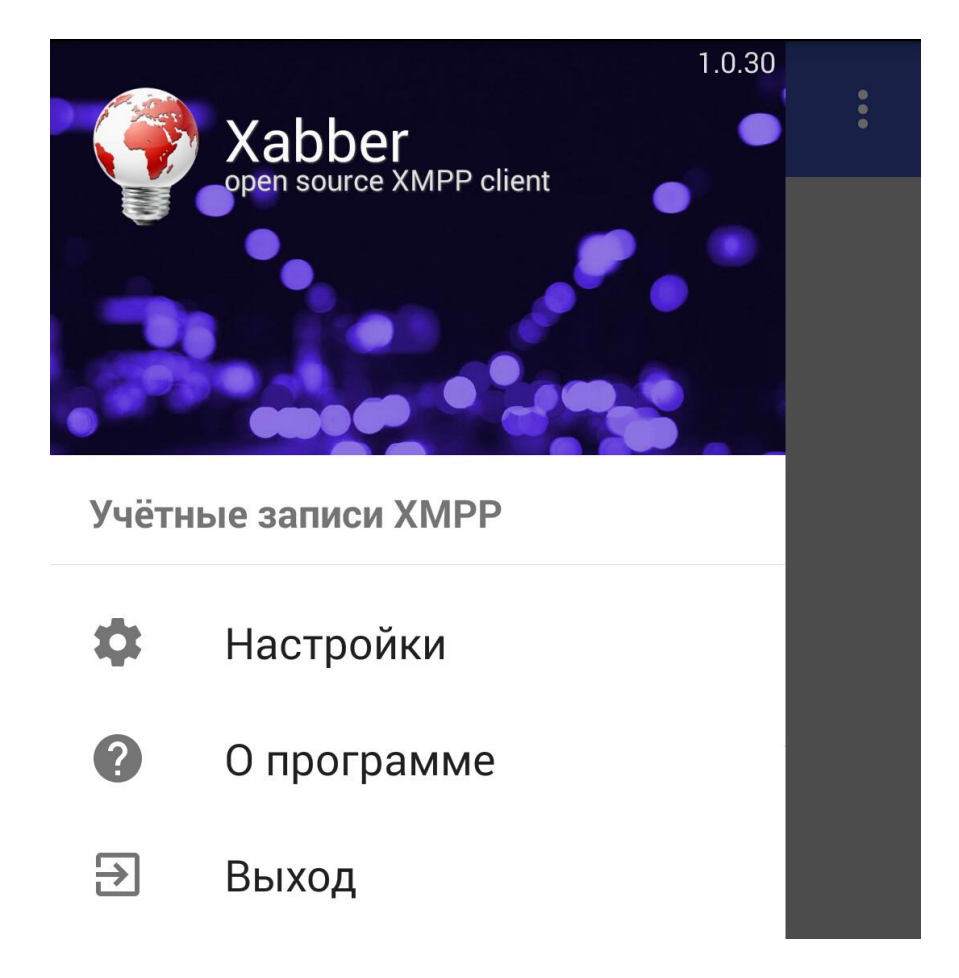

# **3. Регистрация аккаунта**

Выбираем пункт "Управление учетными записями"

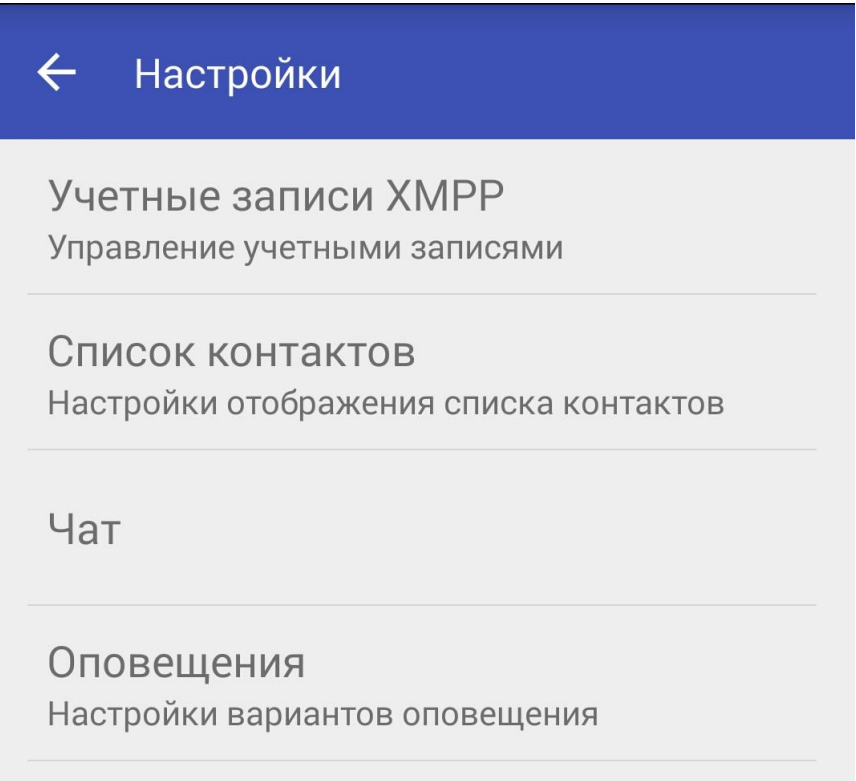

В появившемся окне нажимаем плюс в правом верхнем углу.

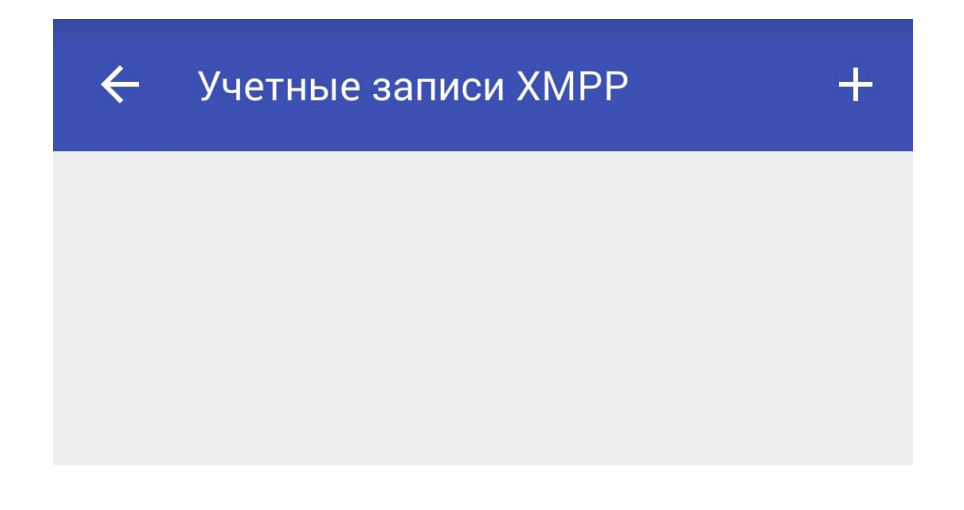

Теперь самое важно. Надо правильно заполнить поля:

- Тип учетной записи: XMPP
- Имя пользователя: здесь вы вводите ник, который хотите. Не используйте ники, которые связаны с вашими реальными данными. После знака @ надо вести адрес сервера. Рекомендуется использовать dukgo.com, jabber.ccc.de, jabber.systemli.org или же riseup.net\*
- Пароль: используйте не меньше 8 символов
- Обязательно убираете галочку напротив пункта «Хранить пароль», чтобы ваши пароли не сохранились на смартфоне
- Ставите галочку «Использовать анонимное соединение через TOR», если хотите скрыть свой IP и установили Orbot
- Если это новый аккаунт, который вы до этого не создавали, то необходимо поставить галочку «Зарегистрировать новую учетную запись»
- В конце нажимаете «Добавить учетную запись»

\**Не на всех серверах получается зарегистрироваться через Xabber. На dukgo.com есть возможность зарегистрироваться на самом сайте и использовать эти же данные потом в Xabber.*

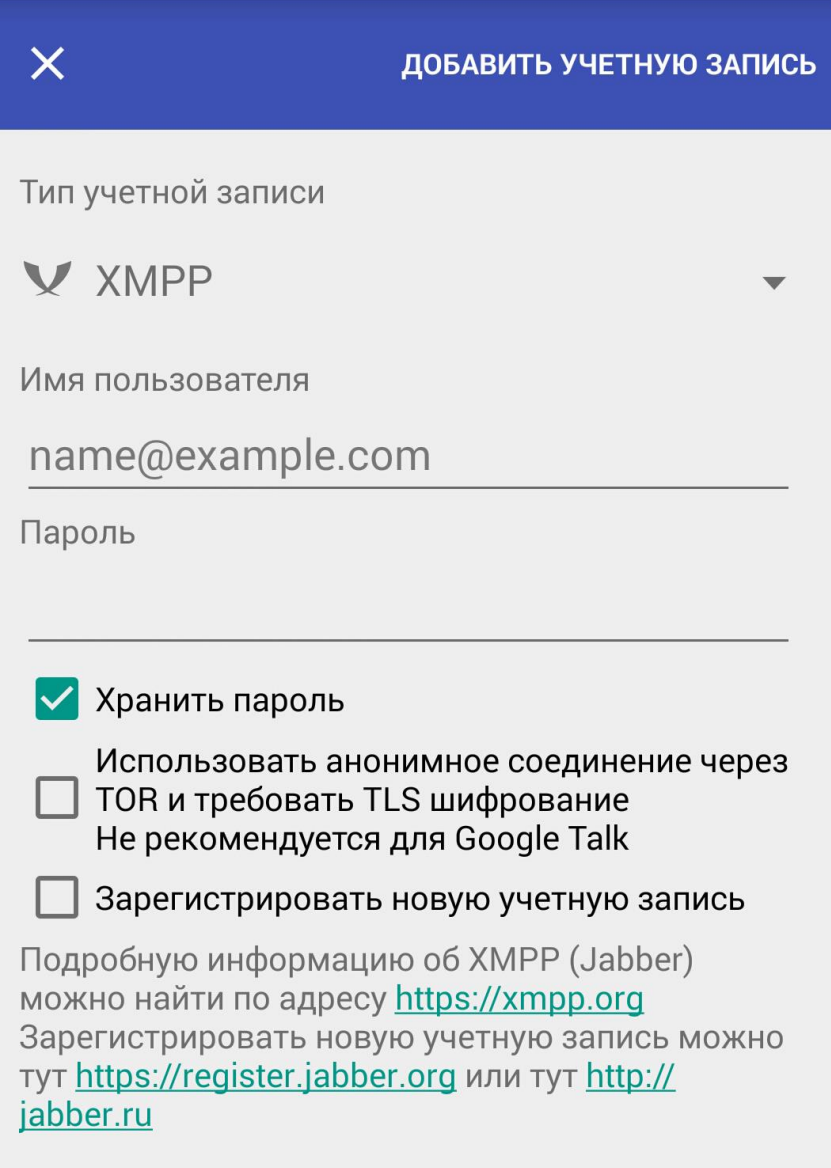

#### **4. Отправка сообщения**

При открытии чата с каким-либо контактом необходимо нажать на иконку замка, и в появившемся меню выбрать «Начать шифрование». После появления сообщения о том, что разговор зашифрован, можете смело начинать общаться. Так же можно выставить настройку начинать шифрованный разговор автоматически. Всегда убеждайтесь, что ваш разговор зашифрован.

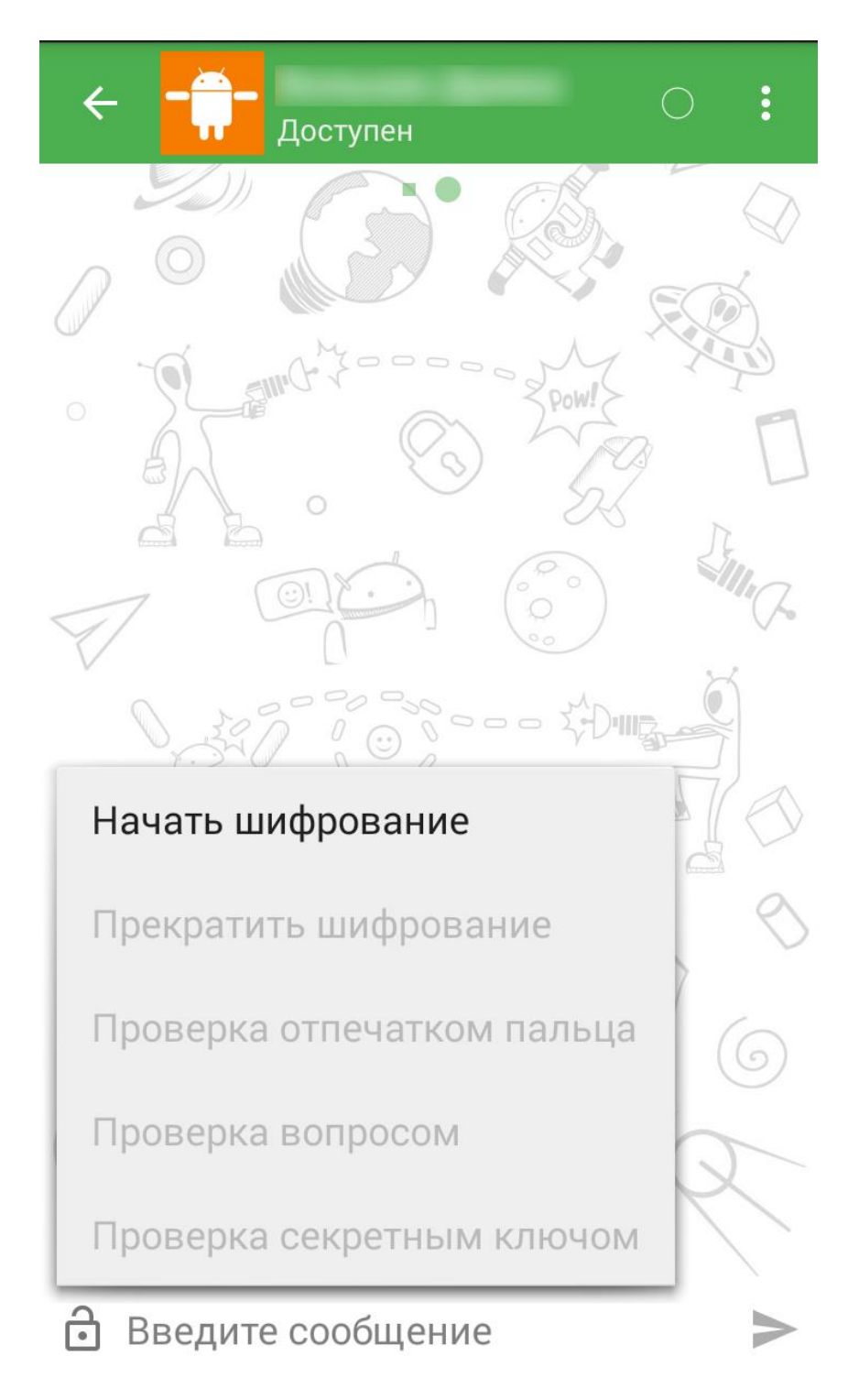

Успехов и безопасности в сети.